### Bluetooth携帯端末とカーウイングスナビの初期設定手順 (SoftBank STREAM 201HW)

## CARWINGS

**A. ナビゲーションの設定** ※この機種は、ハンズフリー通話のみご利用になれます。カーウイングスによるデータのダウンロードには対応していません。

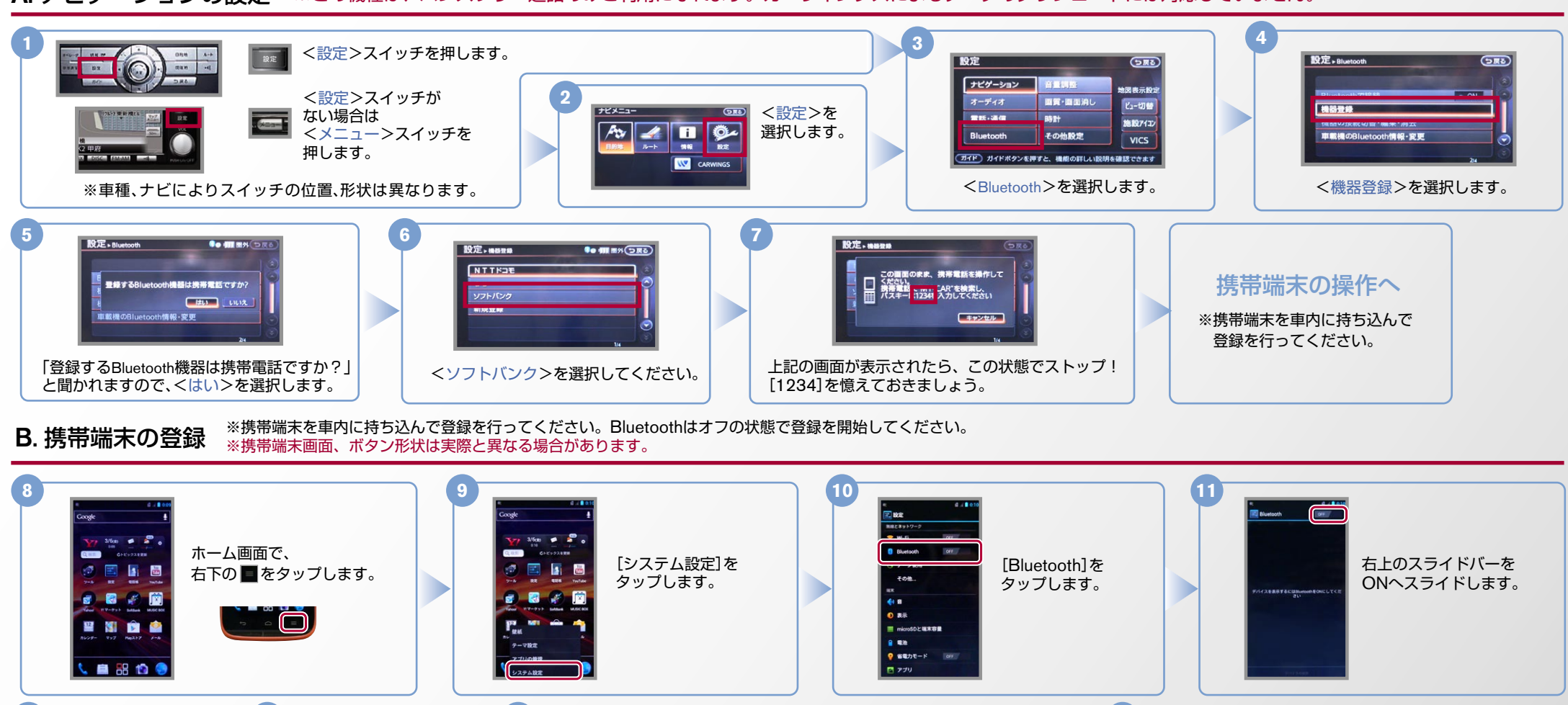

**15 14 13 12**  $\mathbf{e}$ の画面**7** 設定, mann 設定,asse 。<br>そべアに設定するには、デバイ<br>スに必要なバスキーを入力して 00:01:4A:85:F2:1 a MY-CAR 初期設定完了 をベアに設定するには、デバイ<br>スに必要なパスキーを入力して )画面のまま、携帯電話を操作して<br>fight. 初期設定完了 **、たごい。**<br>携帯電話<br>パスキー 11234 入力してください 電話 を1に登録しました 「キャンセル」 これで携帯端末の登録が デバイスのスキャンが 。完了しました検索された「MY-CAR1を (7) で表示された <1.2,3,4>を 始まり、Bluetooth端末 入力し、[OK]をタップします。 。タップします の検索が行われます。

AX0-201HW-1212

#### $No.2$

### CARWINGS

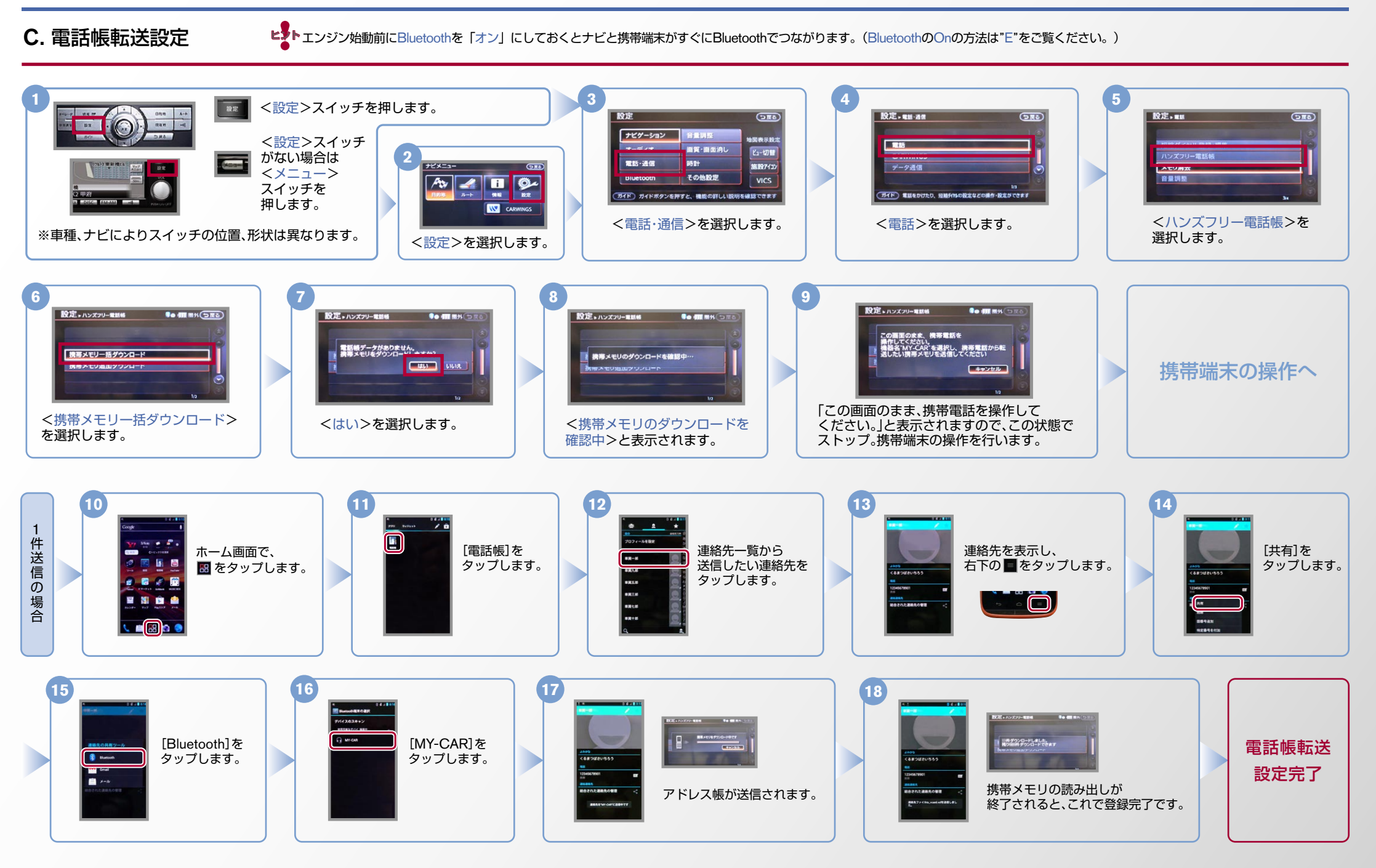

# **CARWINGS**

ヒ<sup>ま</sup>ト エンジン始動前にBluetoothを「オン」にしておくとナビと携帯端末がすぐにBluetoothでつながります。(BluetoothのOnの方法は"E"をご覧ください。)

**D.接続機器の切断方法** ※この手順は初期設定時には必要ありません。 ※携帯端末画面、ボタン形状は実際と異なる場合があります。

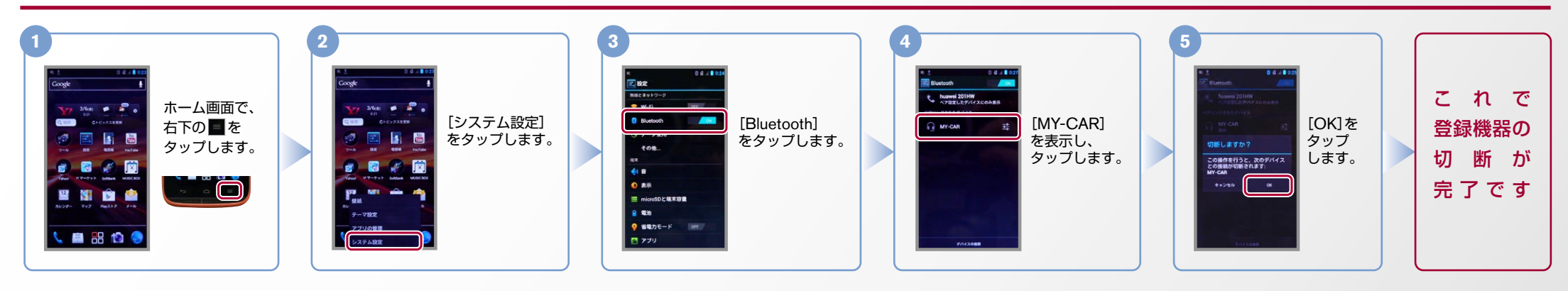

#### E. BluetoothのOn/Off の方法 ※この手順は初期設定時には必要ありません。

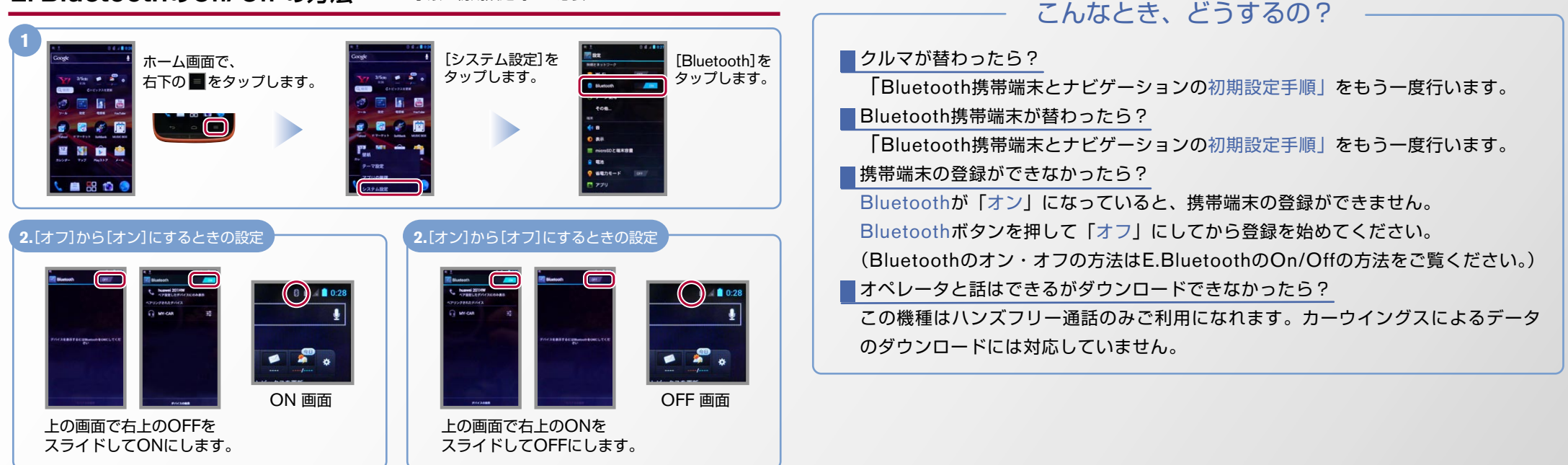

※Bluetoothの設定方法、登録手順についての問い合わせ先:カーウイングスお客さまセンター 0120-981-523 9:00~17:00(年末年始を除く) 携帯端末、PHSからもご利用いただけます。